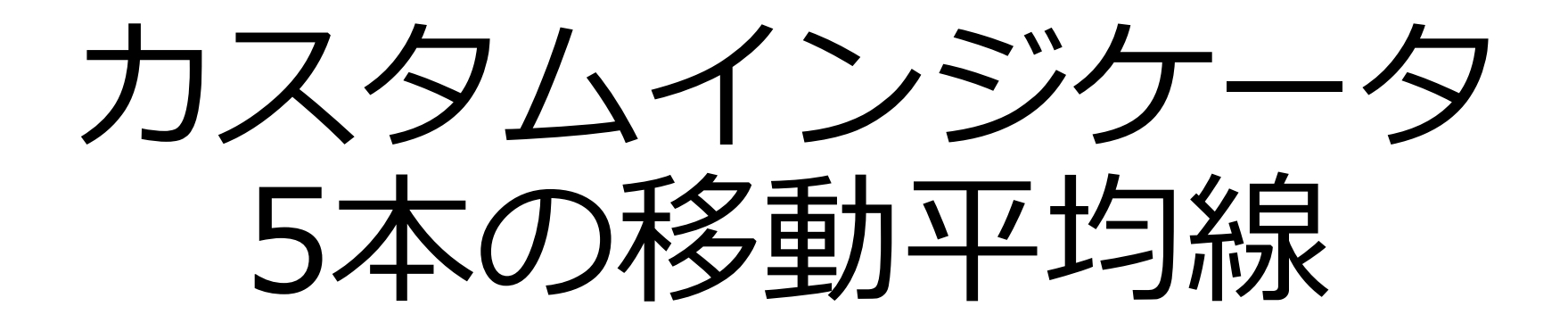

# 設定マニュアル 2018年7月23日作成

インジケータを表示したい チャートを選択します。

#### ※ここでは USDJPY を選択。

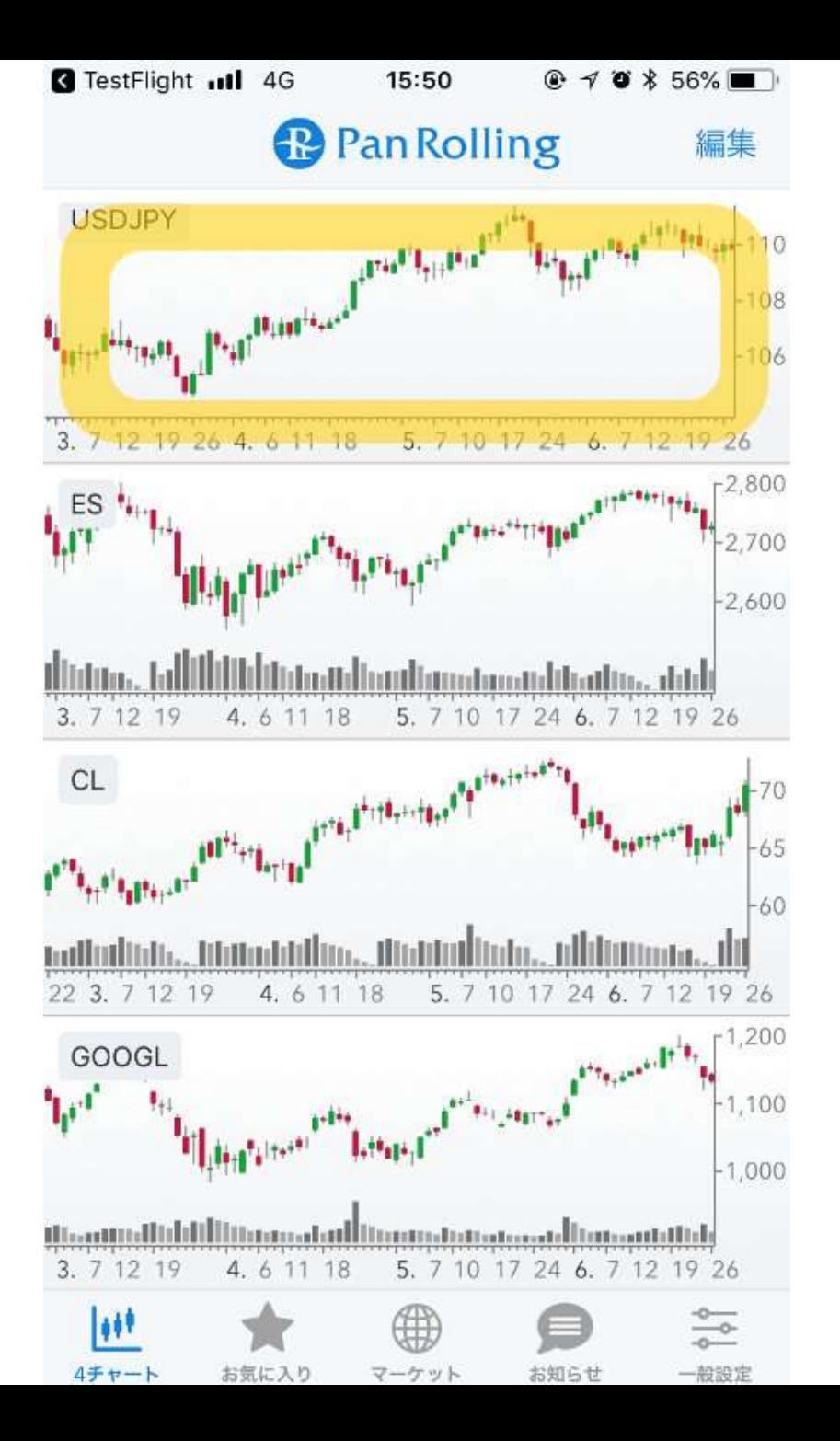

#### 右上の「歯車」マークを選択し ます。

## 詳細設定の画面が開きます。

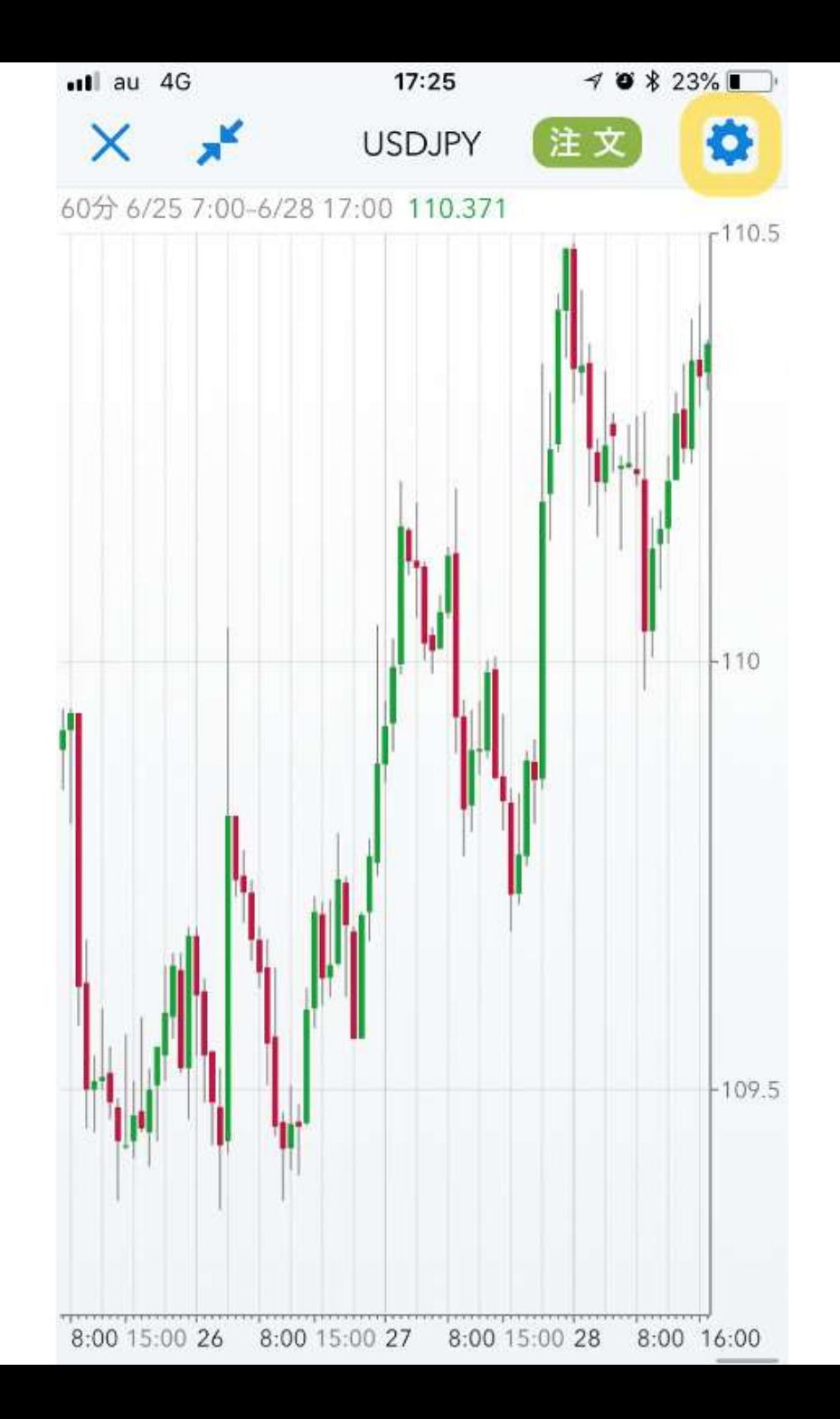

## 上部メニューで「カスタム」を 選択します。

#### トレンド系のリストから、 「Aiba\_MovingAverage」を 選択します。

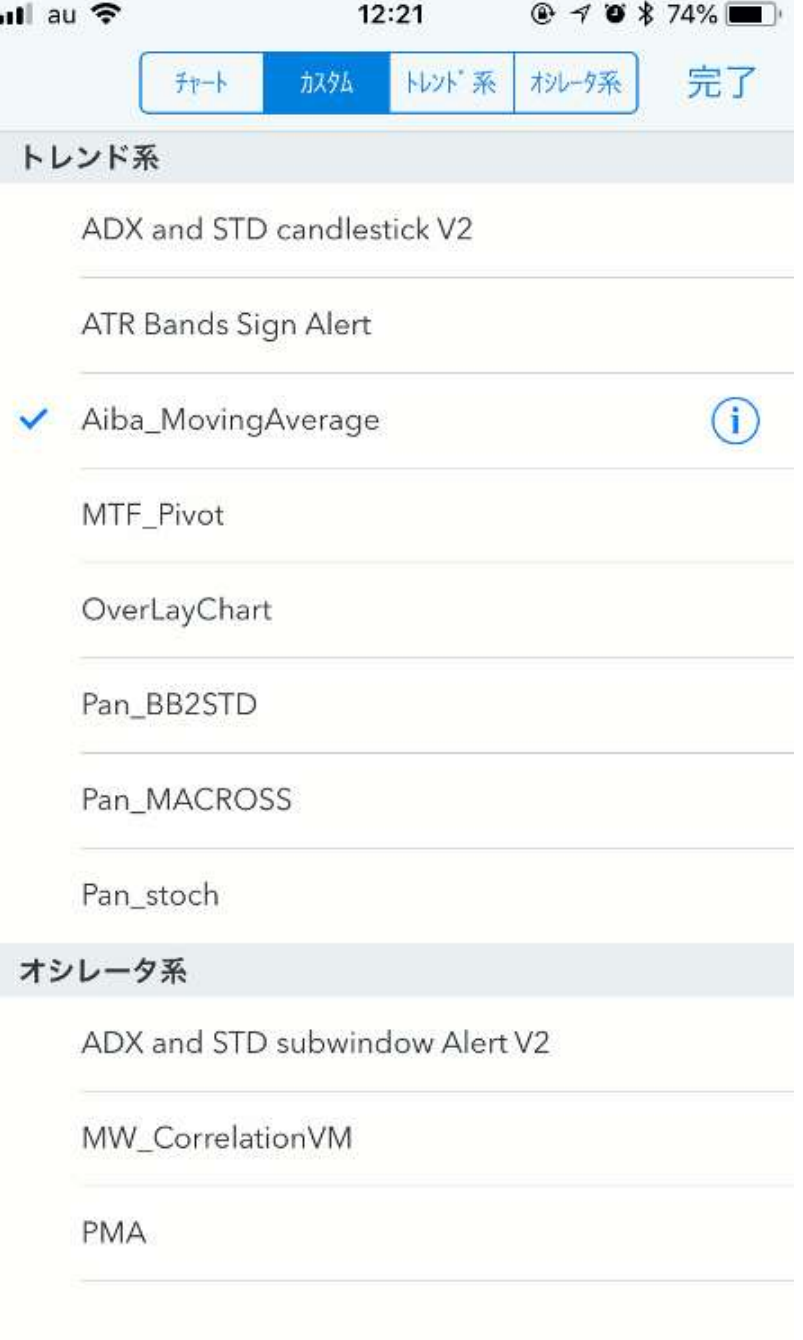

#### 「Aiba\_MovingAverage」の 右に表示される (!) マークを 選択します。

# パラメータ設定画面が開きます。

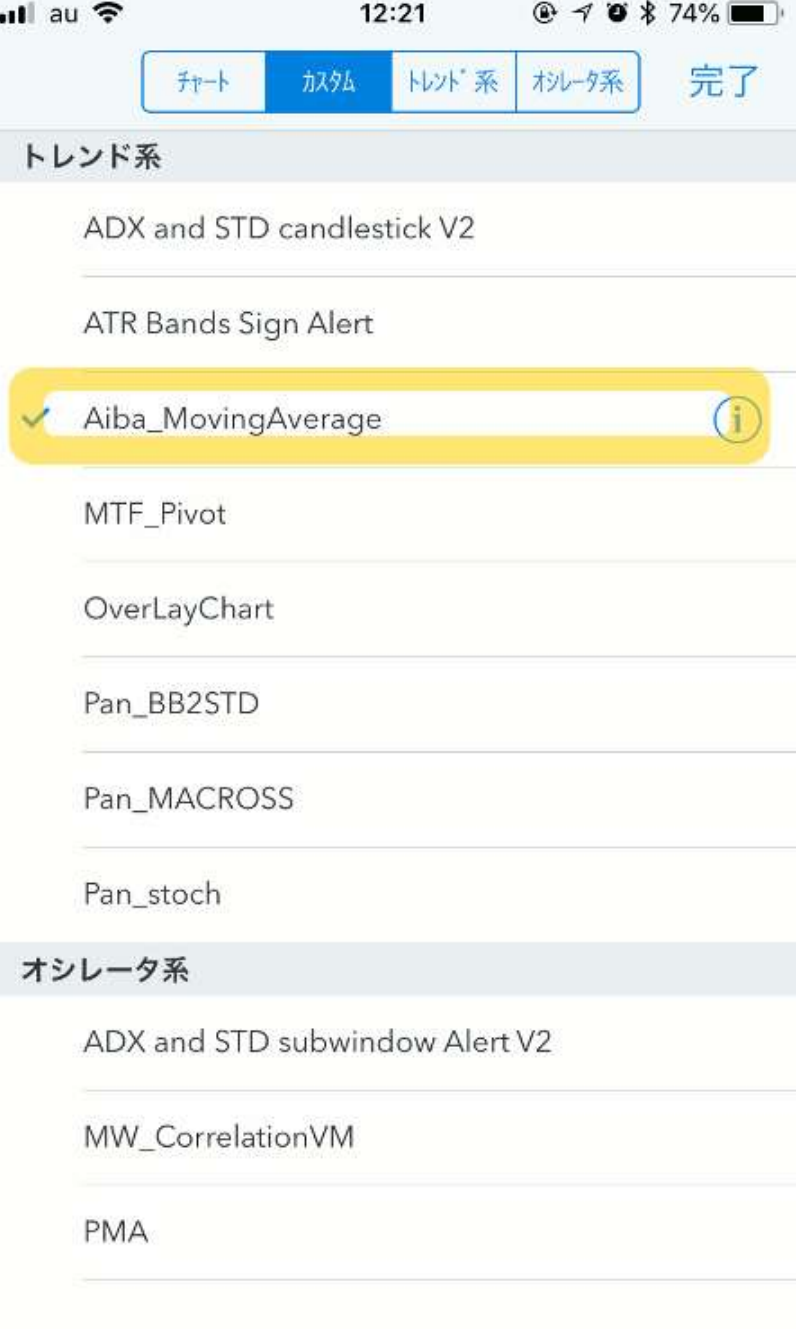

# パラメータはここで変更できます。

## 「元に戻す」を選択すると、パラ メータが標準の数値に戻ります。

#### 設定できたら、「完了」を選択し ます。

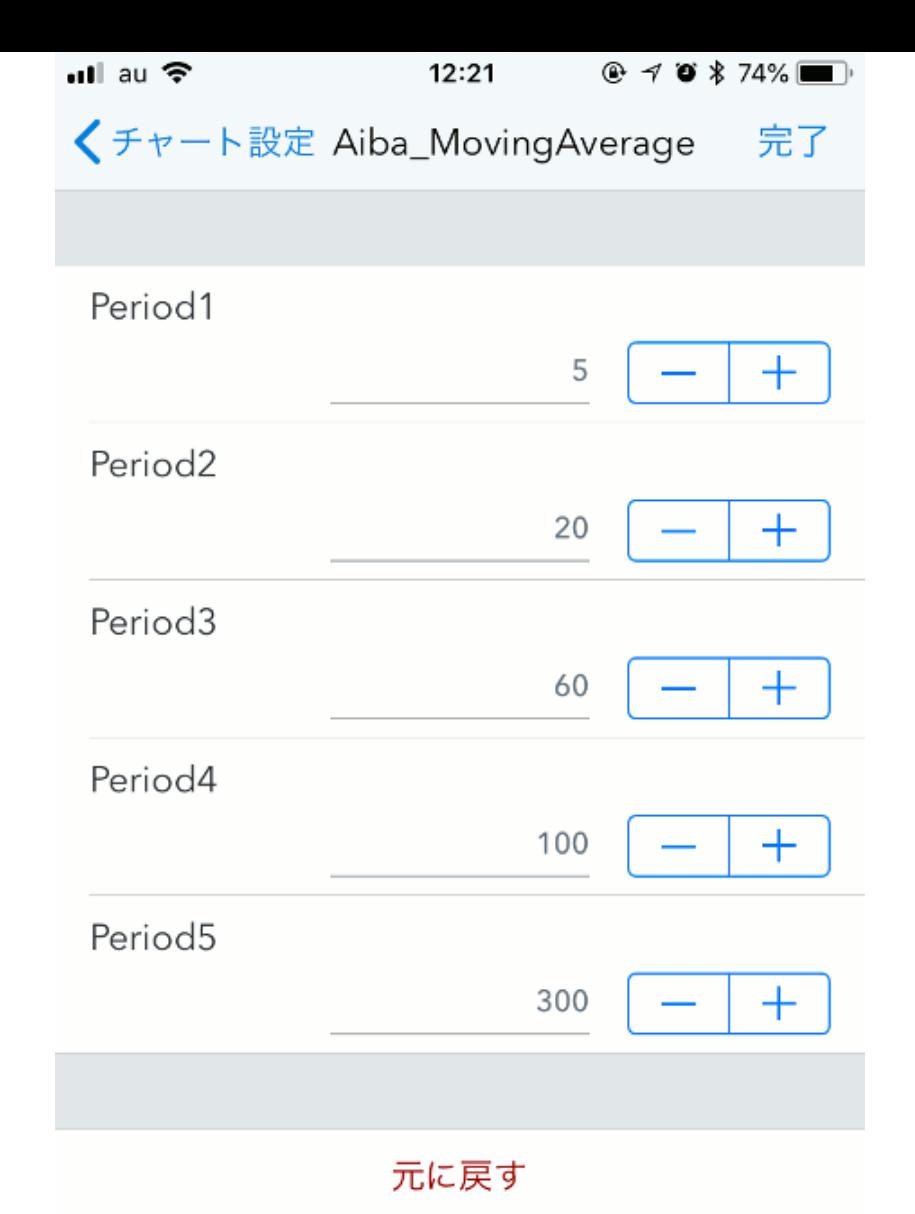

# 設定が完了しました。

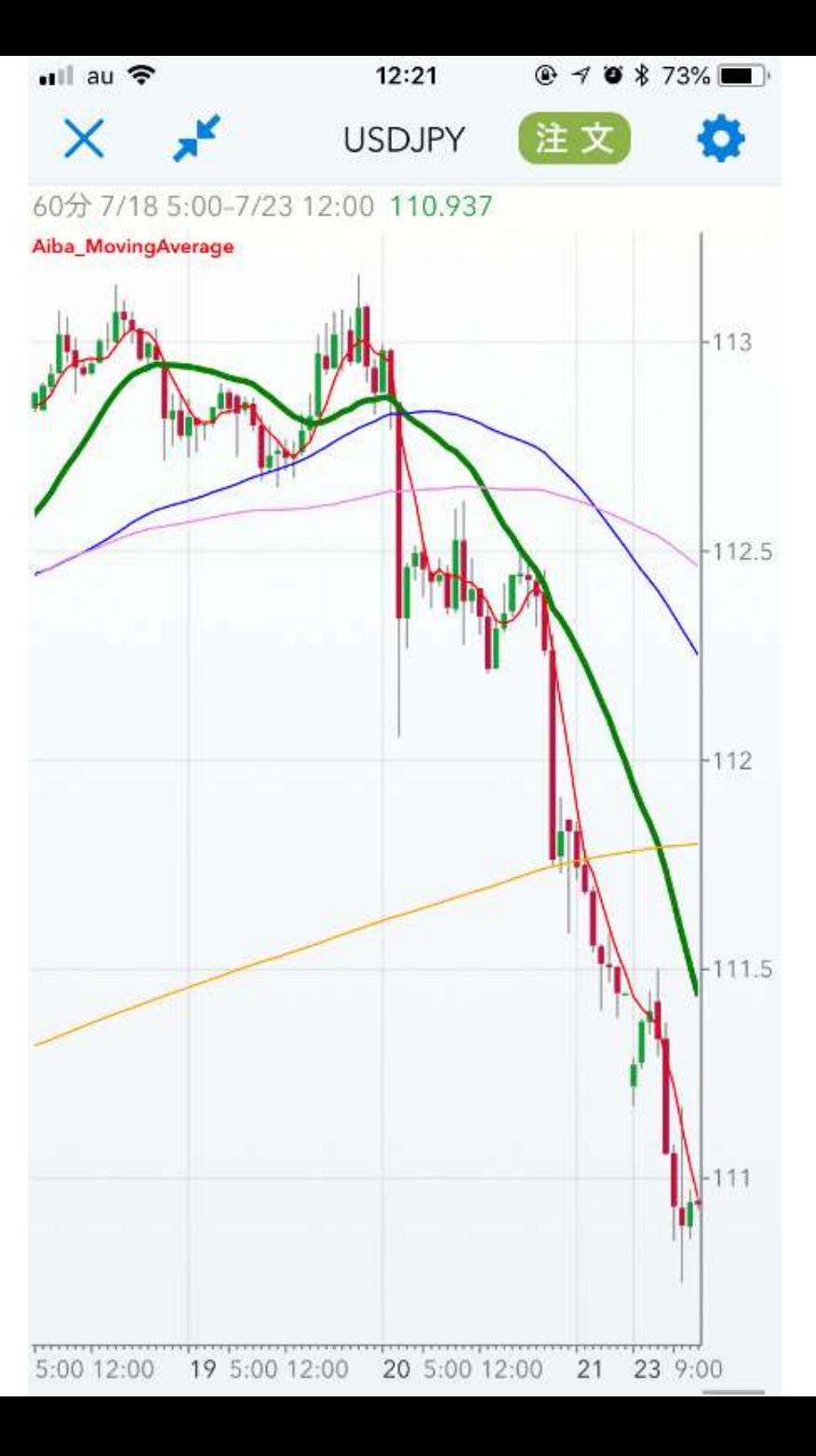